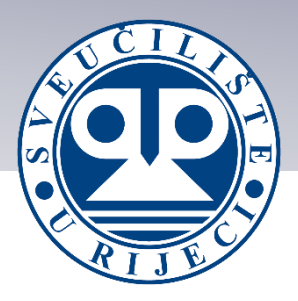

# **Upute za izradu korisničkih profila**

## *Google Znalac, ORCID i*

*Web of Science Researcher Profile*

Sveučilište u Rijeci, Centar za znanost i umjetnost Rijeka, rujan 2023.

## **Sadržaj**

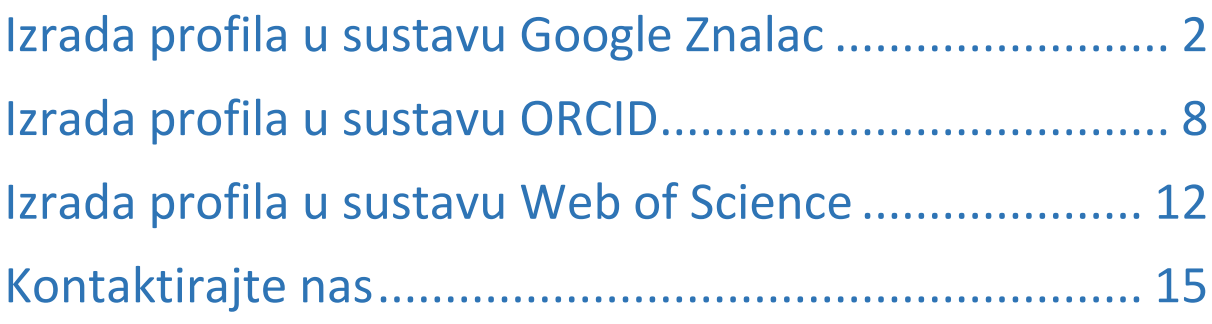

#### **1. Izrada profila u sustavu Google Znalac**

Google Znalac (engl. Google Scholar) je besplatno dostupan sustav za procjenjivanje vidljivosti različitih znanstvenih publikacija čija bibliografska baza uključuje preko 160 milijuna dokumenata. Znanstvenici diljem svijeta koriste spomenuti pretraživač publikacija zbog jednostavne mogućnosti pronalaska i spremanja radova te pristupa brojnim citatima radova i punim tekstovima.

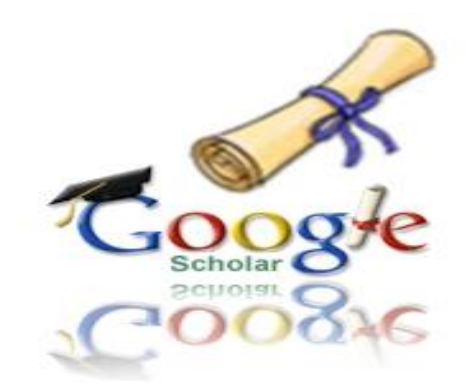

Sukladno preporuci Rektorskog zbora Republike Hrvatske o korištenju pretraživača Google Scholar za razvoj institucijskih portfelja i vrednovanje znanstvenoga rada od 22. veljače 2016. godine<sup>1</sup>, Sveučilište u Rijeci prepoznaje potrebu izrade osobnog profila u navedenom sustavu s ciljem poboljšanja međusobne znanstvene i stručne komunikacije te procjene znanstvenog rada našeg Sveučilišta na svjetskim rang-listama.

**Korak 0.** Preduvjet za izradu profila u sustavu Google Znalac je postojanje aktivnog Google korisničkog računa (e-adresa **gmail).** Ako nemate navedeni

**.** 

<sup>1</sup> Rektorski zbor Republike Hrvatske, [http://www.rektorski-](http://www.rektorski-zbor.hr/fileadmin/rektorat/O_Sveucilistu/Tijela_sluzbe/Rektorski_zbor/dokumenti/Koristenje_Google_Znalca_-_preporuka_Rektorskoga_zbora_RH.pdf)

[zbor.hr/fileadmin/rektorat/O\\_Sveucilistu/Tijela\\_sluzbe/Rektorski\\_zbor/dokumenti/Koristenje\\_Google\\_Znalca\\_](http://www.rektorski-zbor.hr/fileadmin/rektorat/O_Sveucilistu/Tijela_sluzbe/Rektorski_zbor/dokumenti/Koristenje_Google_Znalca_-_preporuka_Rektorskoga_zbora_RH.pdf) - preporuka Rektorskoga zbora RH.pdf, posjećeno dana 12. srpnja 2018.

korisnički račun, možete ga napraviti na sljedećem linku: <https://accounts.google.com/SignUp> .

**Korak 1.** U odabranom web-pregledniku otvorite stranicu [www.scholar.google.hr](http://www.scholar.google.hr/) .

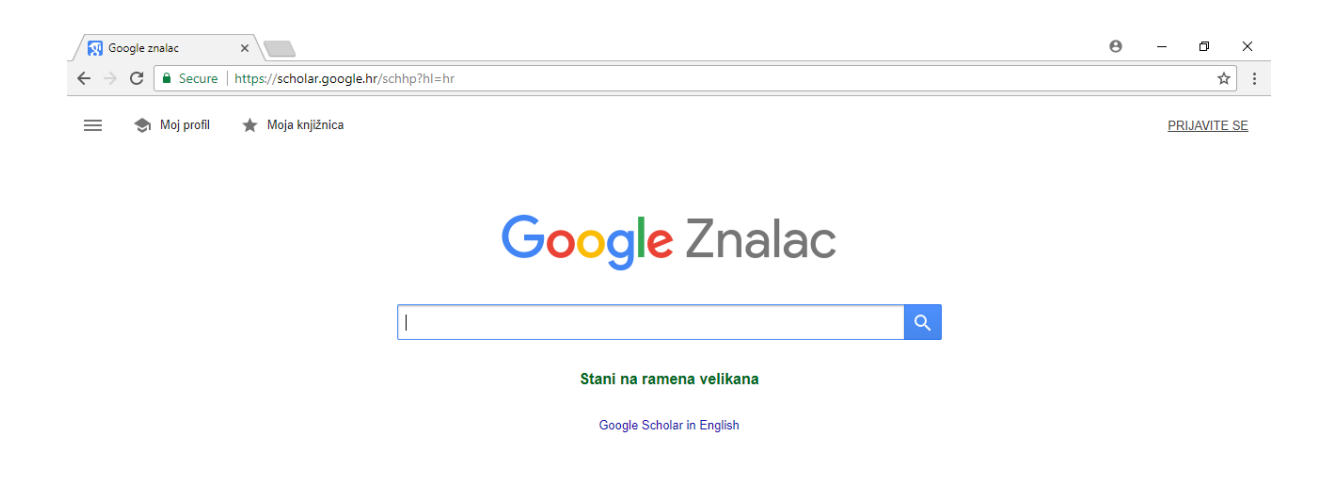

Korak 2. Odaberite opciju "Prijavite se" u gornjem desnom kutu ekrana.

**Korak 3.** Prijavite se koristeći već spomenuti Google korisnički račun (gmail).

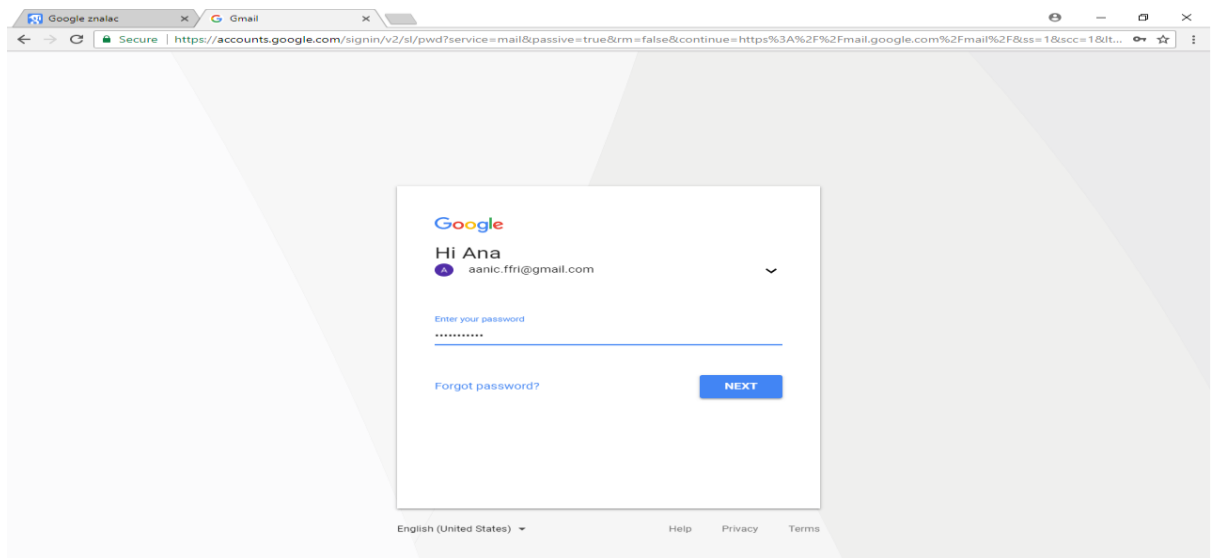

Korak 4. Odaberite opciju "Moji citati" na vrhu ekrana.

**Korak 5.** Popunite potrebne podatke.

*Ime i prezime* – puno ime koje koristite u objavljenim publikacijama *Povezana organizacija* – odnosi se na pripadnost (afilijaciju), pa u ovom polju trebate unesti Sveučilište u Rijeci i sastavnicu kojoj pripadate, a može se unijeti i radno mjesto. Pripadnost (afilijacija) Sveučilišta u Rijeci navodi se u skladu s punim nazivom sastavnice utvrđenim u članku 4. stavak 2. Pravilnika o protokolu i uporabi naziva, grba i zastave Sveučilišta u Rijeci *E-adresa za potvrdu* – koristite e-adresu s domenom svoje institucije *Područja zanimanja* – upišite termine koji opisuju Vaše područje znanstvenog rada

*Početna stranica* – upišite link Vaše osobne fakultetske stranice

Korak 6. Nakon što ste ispunili sve potrebne podatke, odaberite opciju "Sljedeći korak".

**Korak 7.** Google automatski pokreće pretraživanje interneta prema Vašem imenu. Klikom na "Pogledajte sve članke" provjerite jesu li svi radovi koje je Google pronašao Vaši.

**Korak 8.** Provedite selekciju pronađenih radova. Uklonite kvačicu ispred rada kojeg želite izbaciti zbog određenog razloga (npr. pogrešno navođenje, dupliciranje radova i slični razlozi), a kvačice ostavite na radovima koji odgovaraju točnom stanju.

Korak 9. Nakon selekcije odaberite opciju "Dodaj" kako biste radove s kvačicom dodali na svoj Google Znalac profil. Važno je naglasiti da su moguće naknadne korekcije popisa radova.

**Korak 10.** Pojavit će se stranica prikazana u prilogu kojom Vas Google Znalac obavještava o mogućnosti automatskog ažuriranja profila. Odaberite opciju "Nemoj automatski ažurirati moj profil" jer bi u suprotnom sustav mogao automatski dodavati radove osoba sa sličnim imenom.

Korak 11. Odaberite opciju "Idi na moj profil". U postavkama možete urediti svoj profil (npr. dodati svoju sliku profila). Nakon uređenja učinite profil javnim klikom "Učini moj profil javnim".

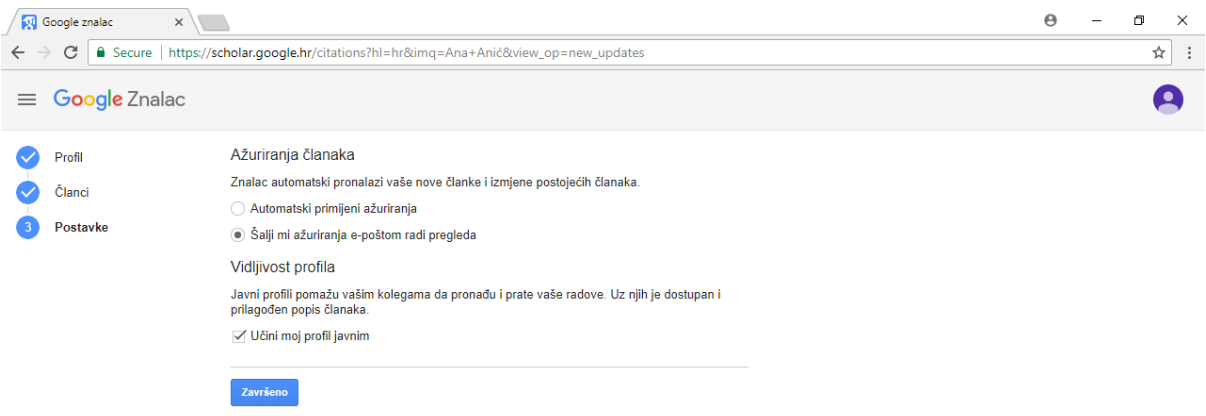

**Korak 12.** Na kraju procesa Google Znalac traži potvrdu Vaše gmail adrese. Prijavite se na svoj gmail korisnički račun i u mailu koji Vam je poslao Google Znalac odaberite opciju "Potvrdi e-adresu".

**Korak 13.** Vaš je Google Znalac profil sada javan. Kako biste provjerili jeste li sve dobro učinili, provjerite je li se Vaše ime s pridruženim profilom pojavilo među djelatnicima fakulteta Sveučilišta u Rijeci na kojem radite.

**Korak 14.** Ovaj korak odnosi se na naknadno upravljanje temeljnim podatcima u profilu Google Znalac.

- ❖ Osnovne podatke možete promijeniti klikom na "Uredi" na vrhu stranice.
- ❖ Kako biste promijenili sliku profila, odaberite opciju "Promijeni fotografiju" ispod trenutne slike.
- ◆ Ukoliko želite dodati članak, odaberite opciju "Dodaj" te u izborniku odaberite "Ručno dodajte članak". Nakon što ste to učinili, odaberite opciju "Spremi". Ako želite dodati skupinu članaka, odaberite opciju "Dodaj skupine članaka" te nakon odabira članaka "Dodaj sve prikazane članke".
- ❖ Koautore svojih članaka možete urediti pod pojmom "Suautori" odabirom opcije "Uredite" na desnoj strani ekrana.

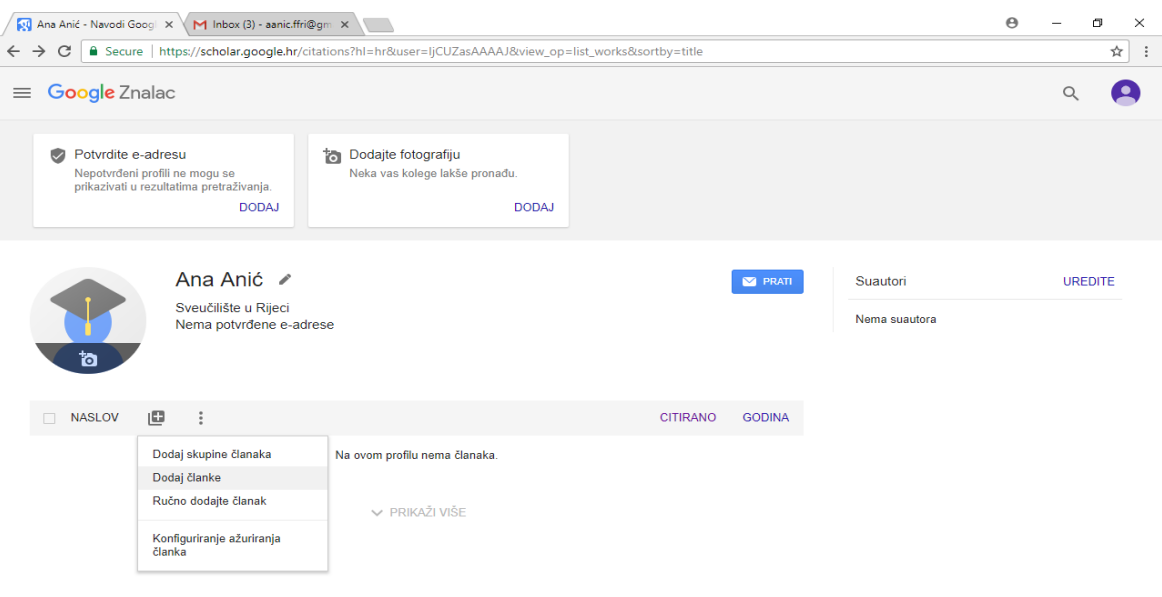

❖ Kako biste uklonili članke koji nisu Vaši, označite ih i odaberite opciju "Izbriši". Ako slučajno pobrišete pogrešan članak, možete ga pronaći u Otpadu kojeg možete pronaći u opciji "Više" te "Prikaži otpad". U njemu pronađite članak koji ste slučajno pobrisali i odaberite "Vrati".

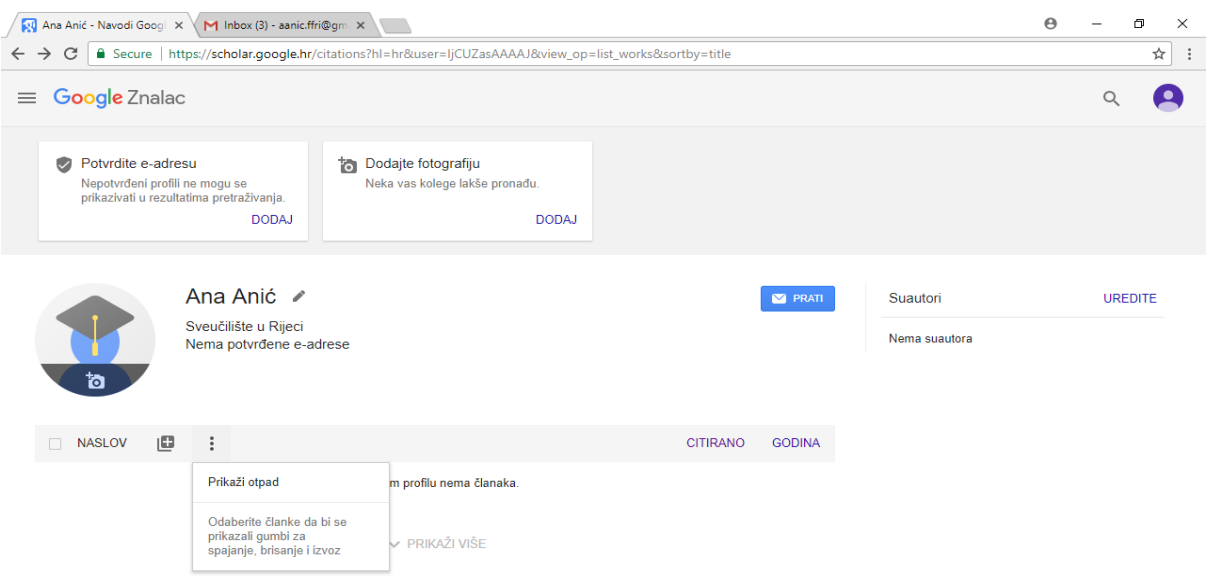

- ◆ Opis Vaših članaka možete promijeniti u opciji "Uredi". Nakon unesenih promjena obvezno kliknite "Spremi".
- ❖ Ako Vam se na profilu prikazuje isti članak dva puta, označite ih pod opcijom "Spoji". Kliknite "Odaberi" pored najboljeg citata članka kako biste spojili dvije verzije.

**Korak 15.** Između Google Znalac i ORCID računa moguće je provesti sinkronizaciju izvornih radova.

### **2. Izrada profila u sustavu ORCID**

ORCID (Open Researcher and Contributor ID) je šesnaestoznamenkasti alfanumerički kod za jedinstvenu identifikaciju znanstvenih i akademskih autora koji rješava problem nejedinstvenosti i nezaštićenosti objavljivanja publikacija samo pod imenom i prezimenom autora. ORCID Vas pouzdano povezuje s Vašim radovima, afilijacijama i nagradama, onemogućuje zamjenu identiteta, omogućuje upravljanje dostupnim znanstvenim i osobnim informacijama, olakšava priznanje Vas i Vašeg rada u akademskom okruženju te predstavlja cjeloživotni digitalni identifikator, a uz to je besplatan i jednostavan za korištenje.

Glavni cilj ORCID-a jest olakšati "prijelaz znanosti na e-znanost" te olakšati dostupnost informacija i komunikaciju među autorima s obzirom na stalni porast objavljene stručne literature.

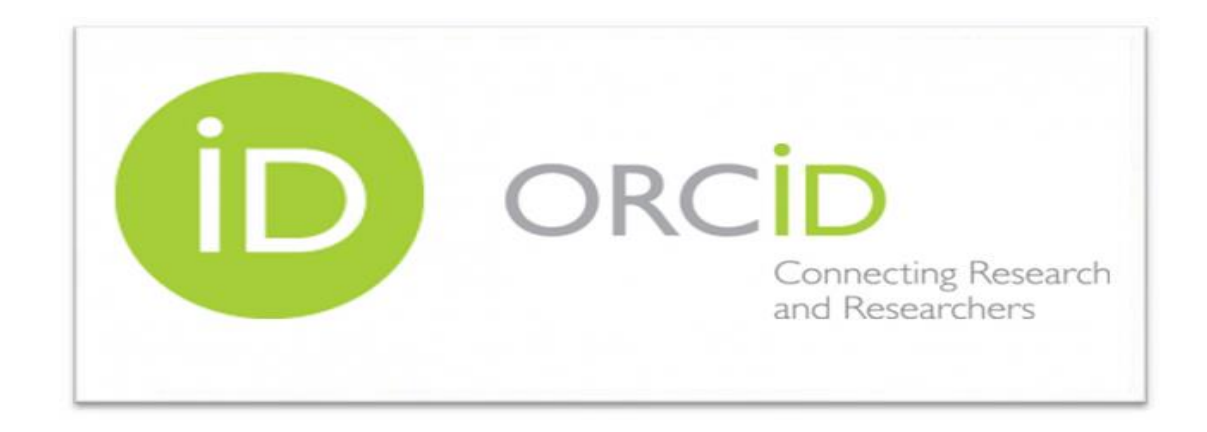

**Korak 1.** Otvorite stranicu [www.orcid.org](http://www.orcid.org/) .

#### **Korak 2.** Na naslovnici odaberite opciju "Register now!" pored odlomka Register.

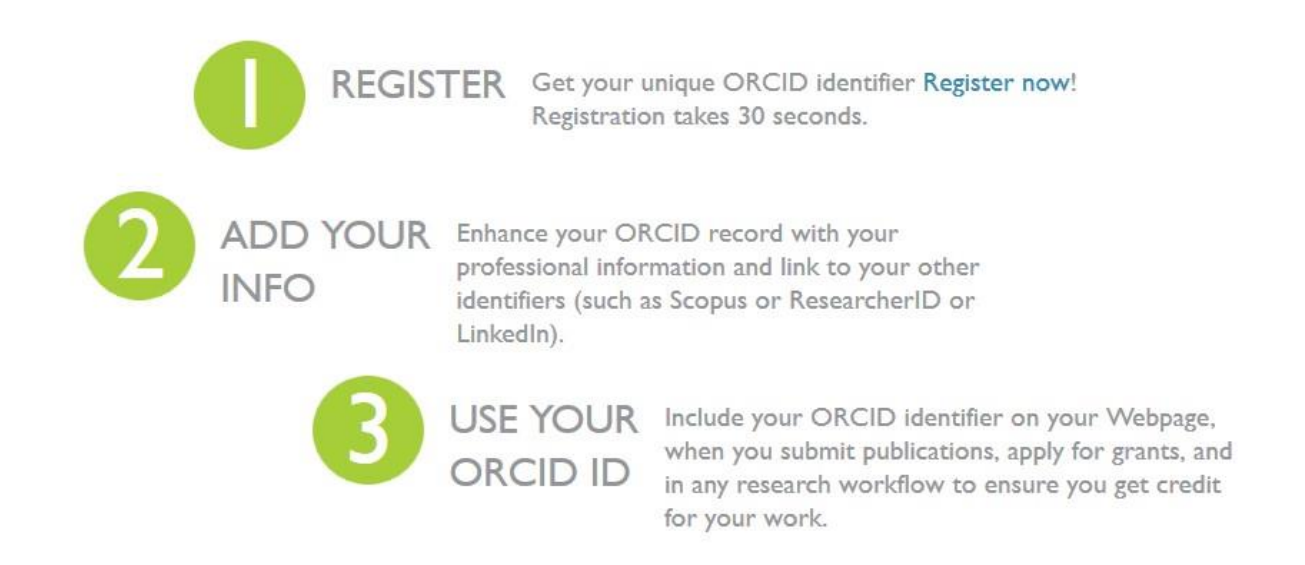

**Korak 3.** Preusmjereni ste na obrazac kojim šaljete upit za dobivanje vlastitog ORCID identifikatora. U obrazac upisujete osnovne podatke (Vaše ime, prezime i službenu sveučilišnu e-mail adresu).

**Korak 4.** Osmislite i potvrdite lozinku za svoj ORCID račun. Preporučuje se korištenje iste lozinke za sve otvorene korisničke račune kako biste izbjegli probleme vezane uz gubitak i zaborav podataka za prijavu.

**Korak 5.** Prije dovršavanja postupka registracije, uredite postavke vidljivosti (preporučuje se odabir opcije "Public/Javno" s ciljem olakšavanja dostupnosti i komunikacije među autorima) i željenu učestalost obavještavanja o aktivnosti na ORCID računu putem e-adrese.

Korak 6. Označite kućicu pored oznake "I'm not a robot" i kućicu pored oznake "Terms of use" kako biste prihvatili uvjete korištenja te odaberite opciju "Register" na dnu obrasca.

**Korak 7.** Prijavite se u svoju navedenu e-adresu i pronađite povezanu e-poruku koja je u međuvremenu stigla. U e-poruci kliknite na priloženi link koji Vas preusmjerava na obrazac za prijavu u ORCID.

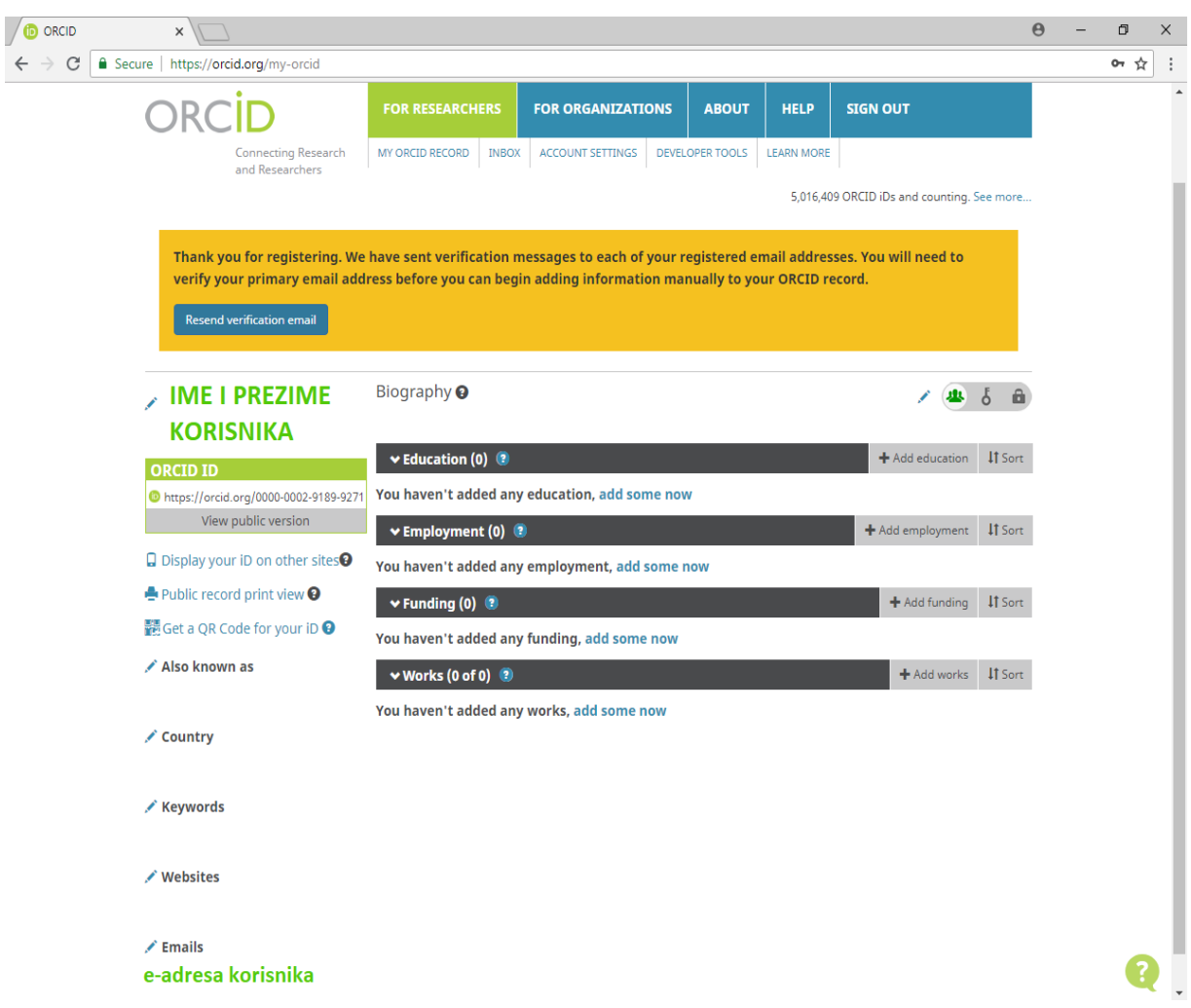

**Korak 8.** Ovaj korak odnosi se na uređivanje osobnog profila i naknadno upravljanje temeljnim podatcima u sustavu ORCID.

- ❖ Vaš šesnaestoznamenkasti ORCID identifikator nalazi se u lijevom kutu Vašeg profila prema sljedećoj sintaksi: 1234-5678-8765-4321.
- ❖ Ako ste prilikom objavljivanja radova koristili različite oblike svojeg imena (npr. drugačije prezime ili inicijale), možete ih navesti u za to predviđenom polju ispod ORCID identifikatora.
- ❖ U svoj profil u poljima ispod ORCID identifikatora možete dodati državu, ključne riječi prema kojima želite da se Vaš profil prikazuje, službenu webstranicu i e-adresu.
- ❖ Svoju biografiju možete urediti pod opcijom "Biography". Dodajte informacije o svojem školovanju (opcija "Add Education"), radnom mjestu (opcija "Add Employment") i sredstvima financiranja (opcija "Add Funding"). Važno je naglasiti da ORCID koristi nazive afilijacija u izvornom jeziku, tako da je pri navođenju afilijacije potrebno potražiti i odabrati opciju "Sveučilište u Rijeci", te da svaki pojedinac može dodati više povezanih institucija u pojedinoj kategoriji. Pripadnost (afilijacija) Sveučilišta u Rijeci navodi se u skladu s punim nazivom sastavnice utvrđenim u članku 4. stavak 2. Pravilnika o protokolu i uporabi naziva, grba i zastave Sveučilišta u Rijeci.
- ❖ Svoje radove možete pridružiti ORCID profilu pod opcijom "Works". Važno je naglasiti da možete dodati sve svoje radove neovisno o obliku (poput patenata, materijala s konferencija i sl.), a ne isključivo objavljene radove. Svoje radove možete dodati ručno ili uvozom s vanjskog izvora (opcija "Search and Link" uz odabir željene baze podataka poput SCOPUS-a, Web of Science i CrossRef-a). Nakon što dopustite pretragu odabirom opcije "Authorize", svoje radove možete dodati klikom na opciju "Add to ORCID" pored svakog pronađenog rada. Nakon što ste odabrali sve željene radove, otvorite "Settings" i odaberite opciju "Synchronize with ORCID". Važno je naglasiti da se postupak uvoza radova iz različitih baza podataka može razlikovati u nazivu ili prikazu opcija unatoč tome što sve funkcioniraju na istoj podlozi.

#### **3. Izrada Web of Science Researcher profila**

Web of Science profil istraživača predstavlja vlastiti jedinstveni numerički identifikator unutar sustava Web of Science (prethodni nazivi alata bili su ResearcherID i Publons). Web of Science Researcher Profile svojim korisnicima omogućuje lako upravljanje popisom vlastitih radova, pristup broju citata i hindeksu te pretraživanje, recenziranje i dijeljenje mnogobrojnih znanstvenih publikacija. Brz je i jednostavan za održavanje, pokazatelj je ostvarenih rezultata te pruža dragocjene uvide u publikacije i povijest pregleda pojedinog istraživača, a moguće ga je povezati s drugim aplikacijama.

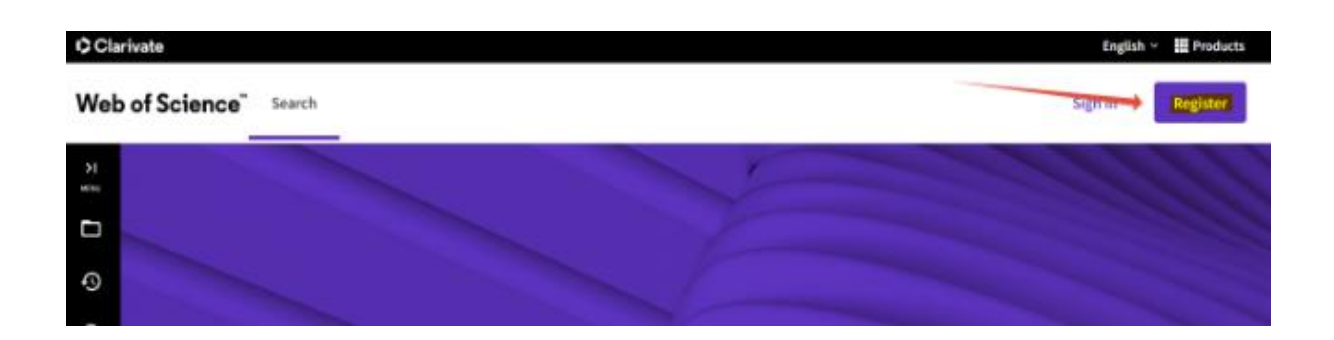

**Korak 1.** Otvorite stranicu <webofscience.com> .

Korak 2. Na naslovnici je potrebno odabrati opciju "Register" ili opciju "Menu" prikazanu s lijeve strane ekrana te stavku "Profile  $\rightarrow$  Create".

**Korak 3.** Preusmjereni ste na obrazac za inicijalnu registraciju u kojem je potrebno upisati osnovne podatke (Vaše ime, prezime, službenu sveučilišnu eadresu i odabranu lozinku; moguće se prijaviti i osobnom e-adresom koja nije povezana s institucijom) te odabrati "Register".

**Korak 4.** Na Vašu odabranu e-adresu poslana je e-poruka za verifikaciju eadrese. Nakon što kliknete na priloženi link, bit ćete preusmjereni na obrazac za registraciju.

**Korak 5.** U obrascu za registraciju popunite sva potrebna polja Vašim podatcima. Obvezna polja obuhvaćaju ime, prezime, adresu, državu te poziciju koju imate unutar institucije. Javnu dostupnost svih podataka, kao i same podatke, možete naknadno mijenjati nakon registracije. Važno je napomenuti da nakon najnovijih ažuriranja predmetni profil istraživača više ne omogućava istodobno povezivanje s više institucija, već je moguće navesti samo Primary Organization. Pripadnost (afilijacija) Sveučilišta u Rijeci navodi se u skladu s punim nazivom sastavnice utvrđenim Pravilnikom o protokolu i uporabi naziva, grba i zastave Sveučilišta u Rijeci.

**Korak 6.** Nakon dovršetka postupka registracije, možete se prijaviti u svoj Web of Science Researcher Profile koristeći prethodno odabranu e-adresu i lozinku. Prikazat će Vam se naslovnica *My Web of Science* s koje možete dalje upravljati vlastitim profilom ili pretraživati bazu podataka.

**Korak 7.** Naknadne promjene na svojem računu možete napraviti odabirom poveznice na svoj profil u gornjem desnom kutu ekrana (poveznica je prikazana kao Vaše ime i prezime). Pod opcijom "Profile Settings" možete ažurirati osnovne podatke o profilu (ime, postavljanje fotografije, pripadnost organizaciji, ažuriranje radova i sinkronizacija s ORCID profilom), a pod opcijom "Settings" možete izmijeniti i ažurirati opće podatke o računu (postavke WoS pretraživača, jezik, primarna e-adresa, lozinka, preferirane obavijesti i slično). Sve upisane promjene obvezno je trajno pohraniti odabirom opcije "Save".

13

Korak 8. Kako biste dodali svoje radove, potrebno je odabrati opciju "Menu" u gornjem lijevom kutu ekrana. Svoje znanstvene radove te uredničke i recenzentske aktivnosti možete dodavati odabirom opcije "Profile > My records  $> Add''.$ 

**Korak 9.** Web of Science Researcher Profile moguće je povezati s postojećim ORCID računom. Povezivanje navedena dva računa, kao i sinkronizaciju podataka, možete napraviti u postavkama svojeg WoS računa.

An example profile:

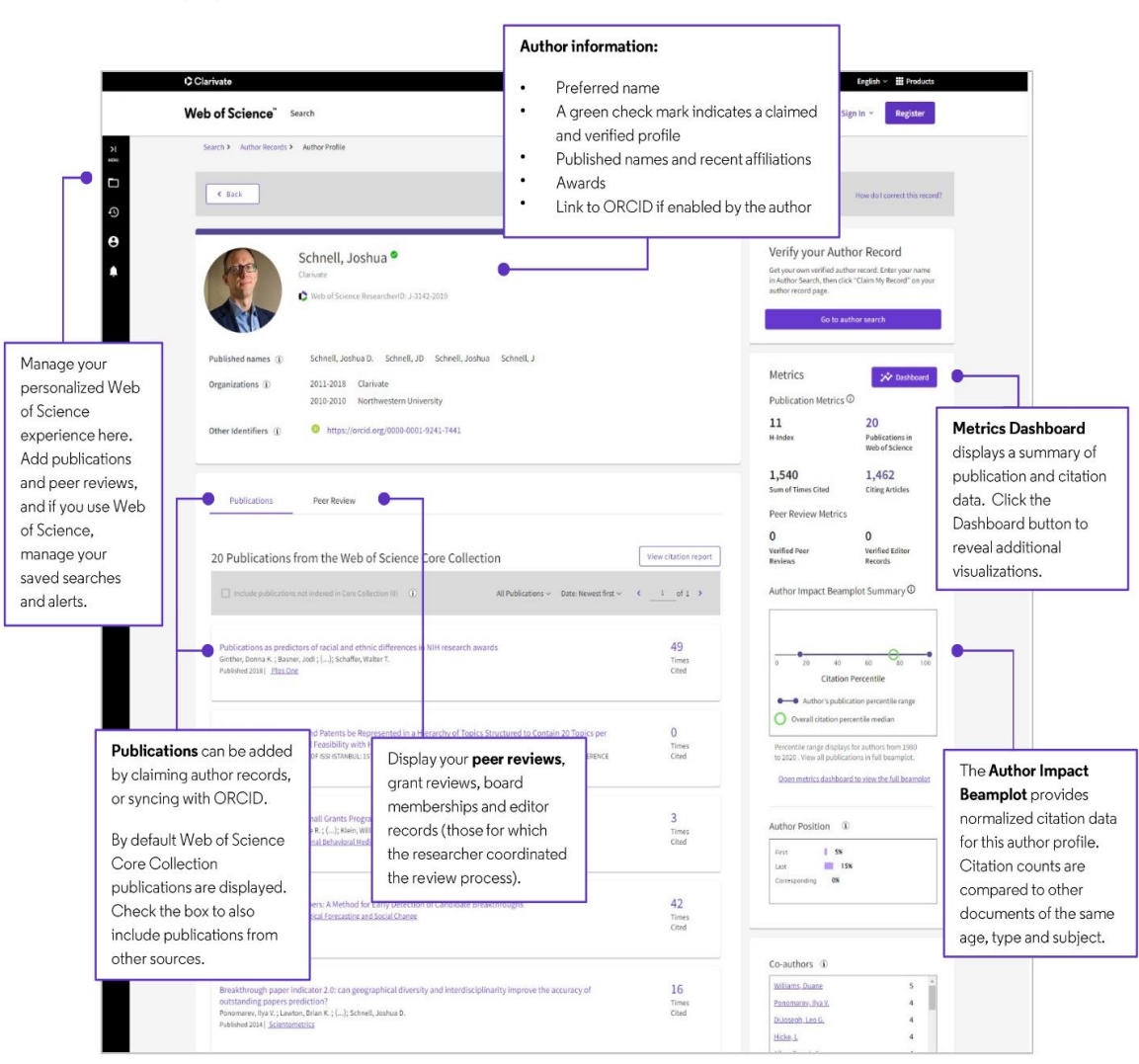

#### **4. Kontaktirajte nas**

Ove su Upute izrađene s ciljem pružanja podrške nastavnicima, znanstvenicima, umjetnicima i drugim suradnicima koji djeluju na Sveučilištu u Rijeci i na njegovim sastavnicama.

Ako imate bilo kakvih poteškoća i pitanja u postupku kreiranja korisničkih računa u navedenim sustavima, trebate li dodatne informacije ili pomoć, molimo Vas da se obratite na e-adresu: [projektiUNIRI@uniri.hr](mailto:projektiUNIRI@uniri.hr) .

Centar za znanost i umjetnost Sveučilišta u Rijeci osigurava podršku u izradi i međusobnom povezivanju Vaših osobnih korisničkih računa u sustavima obuhvaćenih ovim Uputama. Osim odgovora na Vaše cijenjene upite, osigurali smo i mogućnost osobnog savjetovanja u Centru za znanost i umjetnost uz prethodnu rezervaciju termina.

> Sveučilište u Rijeci Centar za znanost i umjetnost